# **DU TERRAIN À LA CARTE**

## **RELEVER UNE TRACE AVEC LE GPS GARMIN ETREX VISTA HCX ET L'EXPLOITER SOUS CARTOEXPLOREUR**

Objectif de ce tutoriel : être capable de relever la trace d'une randonnée sur le terrain et la récupérer sous un logiciel cartographique, pour la communiquer à d'autres randonneurs ou la refaire plus tard, par exemple.

Prérequis :

- logiciel CartoExploreur 3;
- terminal GPS Garmin Etrex Vista HCX paramétré selon les indications du document *GPS Garmin Etrex Vista HCX – Options, menus et paramétrage*.

#### **AVANT DE PARTIR**

S'assurer de disposer :

- du GPS, muni de sa carte microSD et de ses batteries ;
- d'un jeu d'accus de secours ;
- $\bullet$  de la carte IGN au 25 000<sup>ème</sup>.

#### **SUR LE LIEU DE DÉPART**

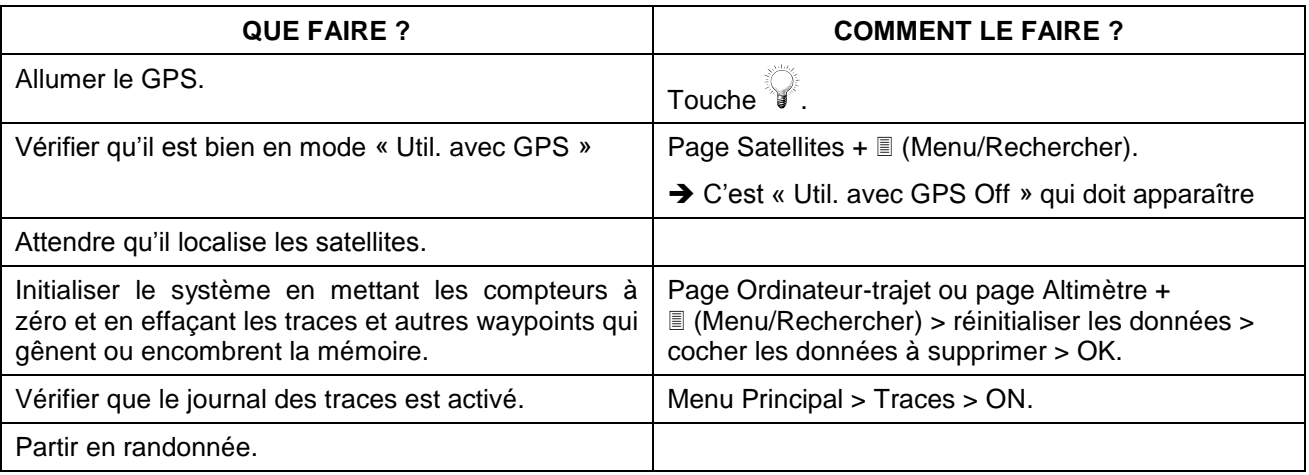

#### **PENDANT LA RANDONNÉE**

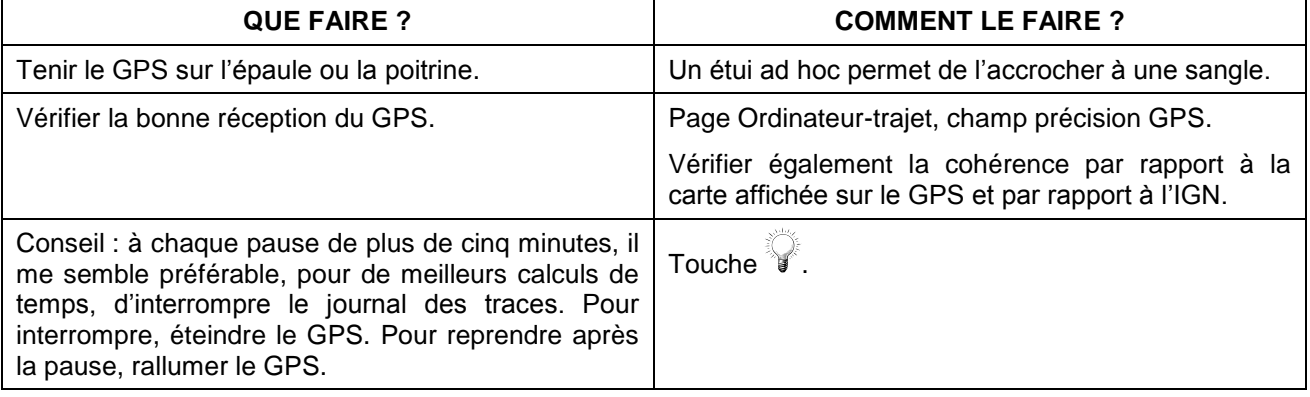

# **À LA FIN DE LA RANDONNÉE**

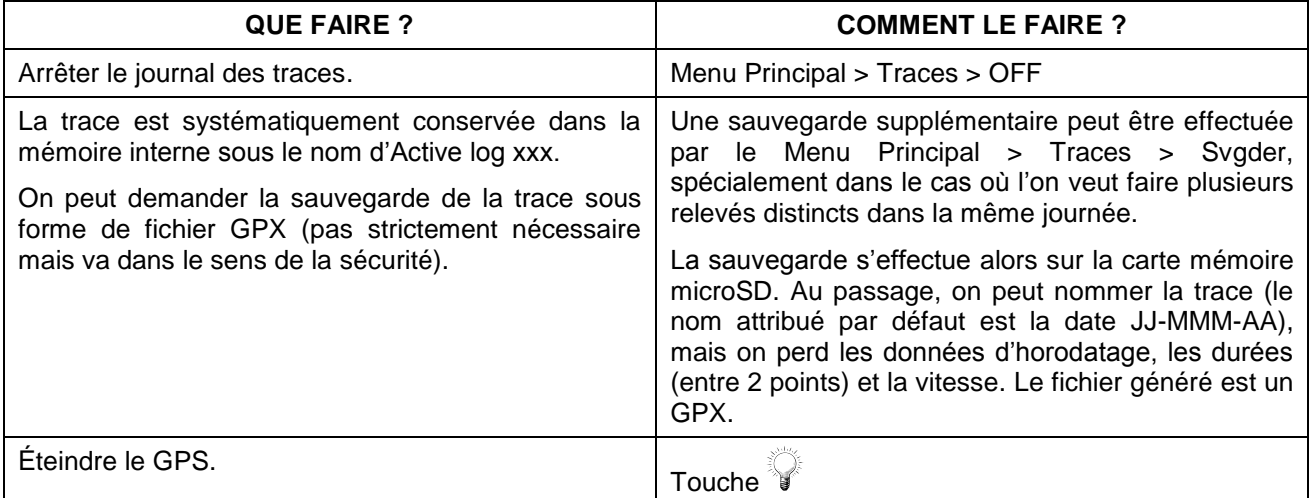

### **DE RETOUR À LA MAISON**

Ouvrir CartoExploreur et cliquer sur le bouton Bibliothèques de tracés  $\boxed{\leq}$ .

Allumer le GPS et le relier à l'ordinateur par le câble USB.

(Il est aussi possible d'extraire la microSD et de l'insérer dans son conteneur, puis dans un lecteur de carte de l'ordinateur. On a alors accès uniquement aux traces « sauvegardées » au format GPX.)

Dans le volet de gauche, sélectionner un dossier existant ou créer un nouveau dossier (clic droit sur Tracés et choisir Nouveau dossier).

Cliquer ensuite sur le bouton Transférer depuis le GPS **...** Le processus est automatique. La ou les nouvelles traces sont recopiées dans le dossier voulu de la bibliothèque de tracés (en cas d'erreur, on peut les déplacer à la souris).

Pour visualiser la trace sur la carte, cocher sa case et double-cliquer sur son nom.

En faisant un clic droit sur le nom de la trace, on accède à un menu permettant de modifier ses propriétés (couleur de la trace...), la renommer, la transformer en route, etc.

Ensuite, le travail sur la trace consiste à corriger quelques défauts d'alignement (en tirant les points à la souris) et à ramener le nombre de points au strict nécessaire en les supprimant :

- soit un par un (clic droit dessus, supprimer) ;
- soit en utilisant la liste des points disponibles dans clic droit sur la trace > Détails pour en supprimer un grand nombre rapidement
- soit en utilisant la fonction Réduire (clic droit sur la trace, Réduire).

#### **SUITES POSSIBLES**

Une fois dégrossie, on peut exporter (bouton Exporter  $\left| \frac{d^n}{dx^n} \right>$ ) et communiquer la trace sous la forme d'un fichier .gpx (ces fichiers sont très peu volumineux, ce n'est que du texte).

On peut aussi transformer la trace en route en imposant un nombre de points maximum.

Patrice Bellanger, CDRP 64, le 11/10/12